# **Inhoud**

#### **Inleiding**

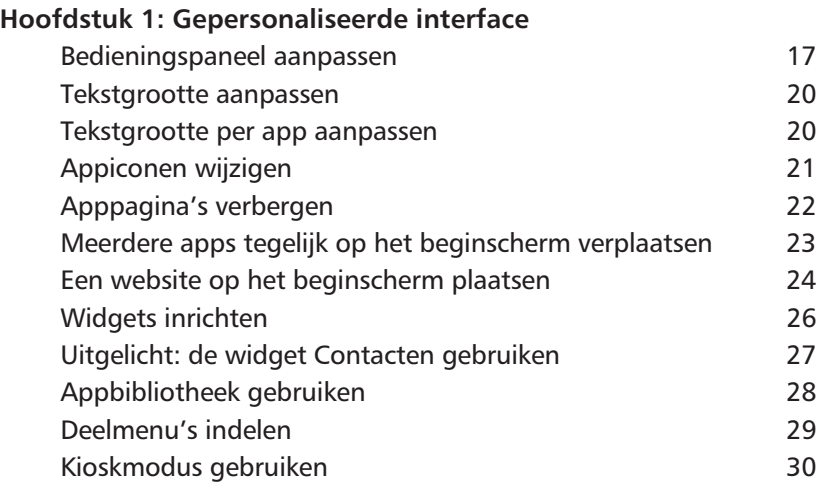

#### **Hoofdstuk 2: Werken met iCloud en de app Bestanden**

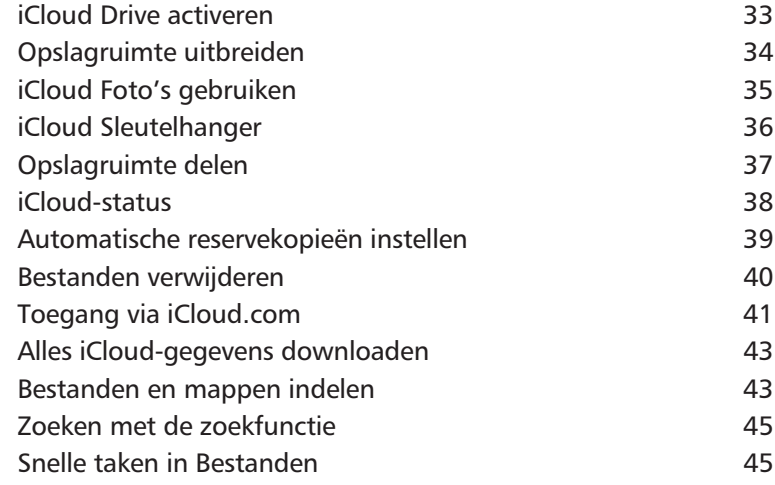

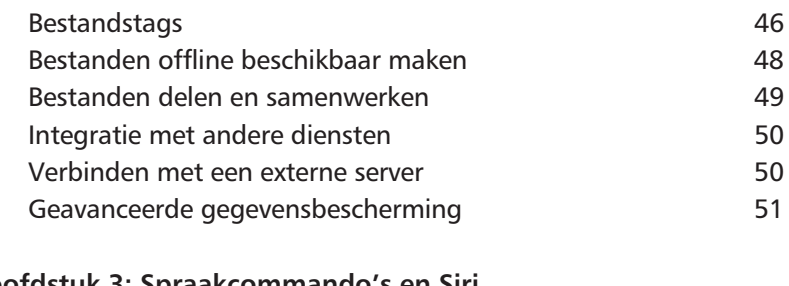

# **Hoofdstuk 3: Spraakcommando's en Siri**

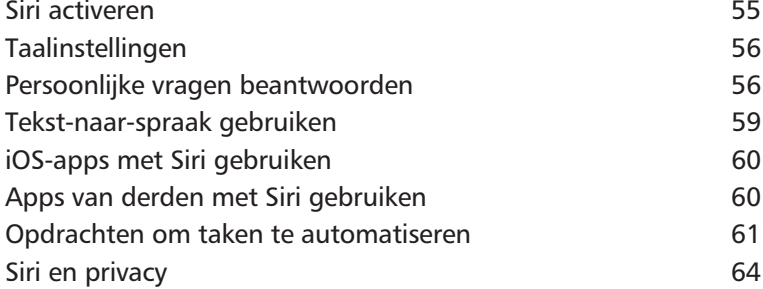

#### **Hoofdstuk 4: Digitale gezondheid en welzijn**

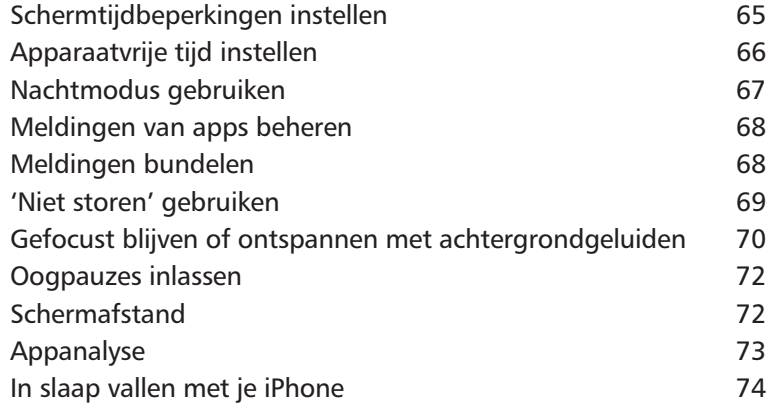

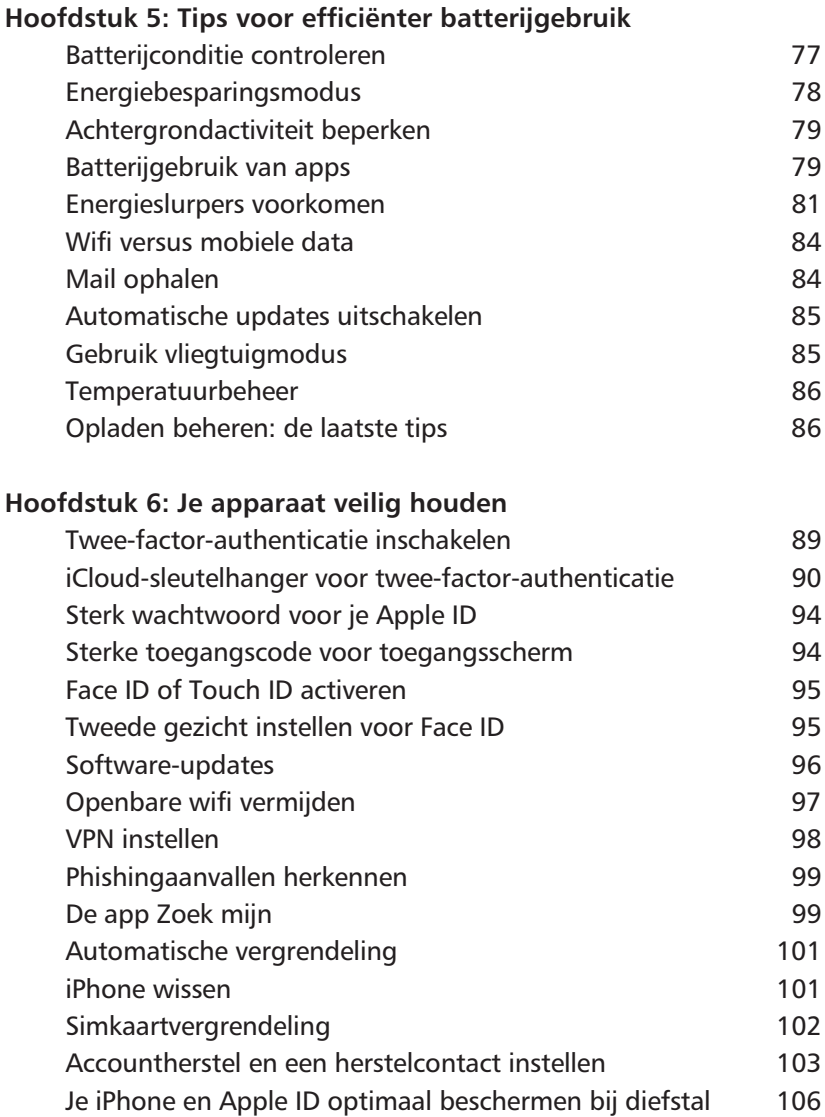

#### **Hoofdstuk 7: Je privacy waarborgen**

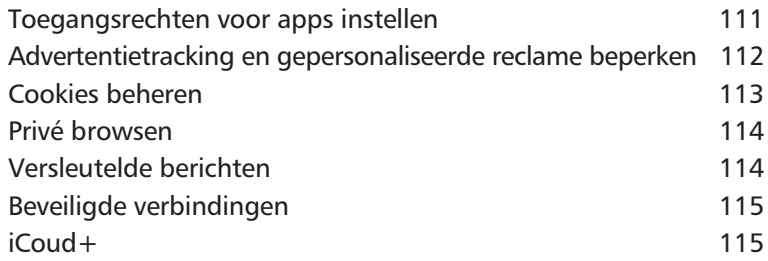

#### **Hoofdstuk 8: Toegankelijkheidsfuncties**

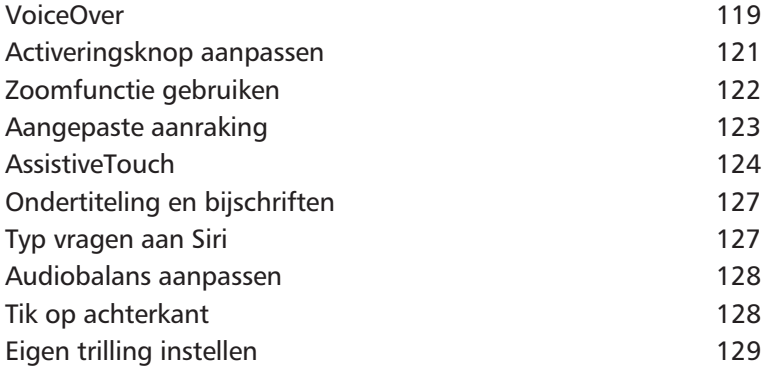

#### **Hoofdstuk 9: Verborgen pareltjes**

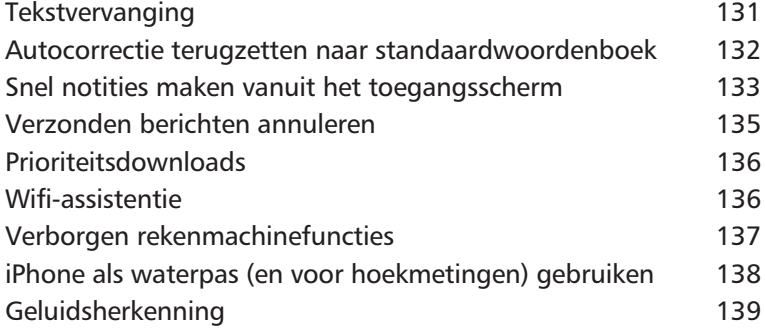

#### **Hoofdstuk 10: Mail**

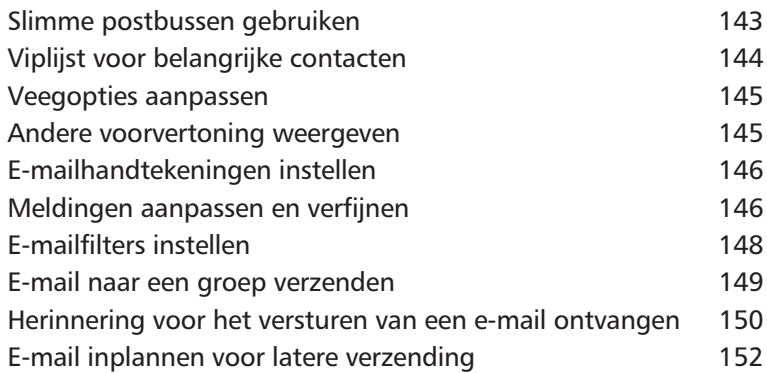

#### **Hoofdstuk 11: Safari**

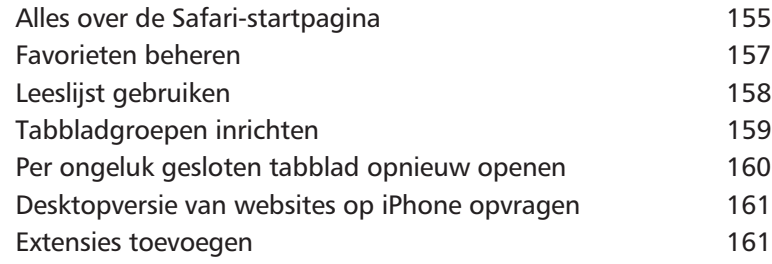

#### **Hoofdstuk 12: Fotograferen**

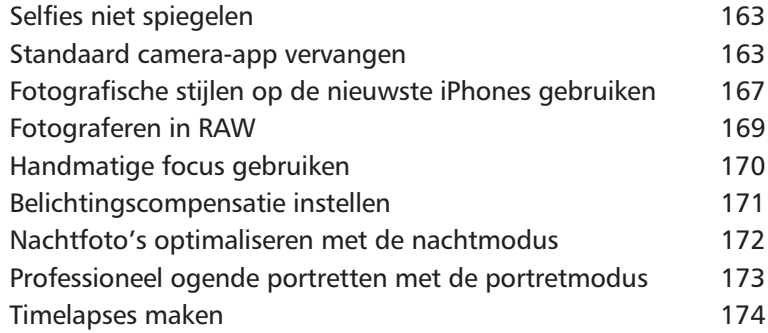

#### **Hoofdstuk 13: Muziek en andere media**

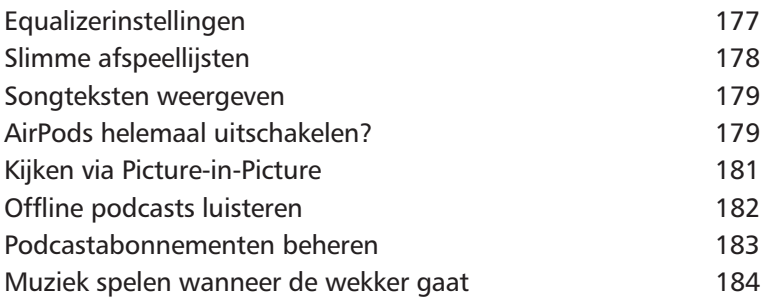

# **Inleiding**

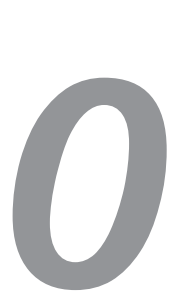

In dit boek kom je een groot aantal tips tegen, onderverdeeld in verschillende categorieën: van de gebruikersinterface tot Mail en Safari, en van iCloud en Siri tot beveiliging en privacy. Met andere woorden: tips voor iedereen die zijn iPhone regelmatig gebruikt voor verschillende doeleinden. De samenstellers van dit boek weten zeker dat er veel tips tussen zitten waar je je voordeel mee zult doen en waarmee je iPhone-gebruik niet alleen leuker wordt, maar ook praktischer, efficiënter en veiliger. Met andere woorden: na het lezen van dit boek kun je jezelf met recht een *iPhone-pro* noemen!

De tips zijn bedoeld voor een breed iPhone-publiek, dus ze zijn grotendeels onafhankelijk van het model iPhone en de iOS-versie die je gebruikt. Slechts op enkele plekken maken we een uitzondering en vermelden we enkele zaken die bijvoorbeeld alleen op iOS 17 werken, of die je alleen met een recente iPhone kunt gebruiken; het gros van de tips zal echter op jouw iPhone van toepassing zijn, zoals gezegd ongeacht model of softwareversie.

Om diezelfde reden hebben we besloten nauwelijks tips op te nemen waar specifieke andere hardware voor vereist is, zoals HomeKit; enkel hier en daar beschrijven we een tip waarbij je achter je Mac of Windows-pc moet gaan zitten, maar dat is dan over het algemeen voor een heel goede reden – bekijk bijvoorbeeld de tip *Slimme afspeellijsten* op pagina 178 maar eens!

Let er verder op dat Apple de neiging heeft om de eerste keer dat je een bepaalde functie gebruikt – en de kans dat dat het geval is sluiten we niet uit – de meldingen op het scherm iets kunnen afwijken, omdat je een eerste keer wat extra uitleg van Apple over die functie krijgt. In enkele tips melden we dat expliciet, maar niet overal. Dus als je een tip wilt volgen over een functie die je nog nooit hebt gebruikt – zoals wellicht de tip *Meldingen bundelen* op pagina 68 – houd daar dan rekening mee; de volgende keer dat je teruggaat naar die functie zul je de introductie niet nogmaals zien.

Tot zover deze korte inleiding – ga nu snel verder met het eerste hoofdstuk met tips, over het aanpassen van het beginscherm en meer!

# **Gepersonaliseerde interface**

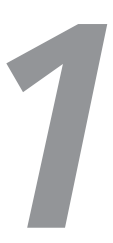

**I** *je iPhone en leer je hoe je de visuele ervaring kunt personalin dit hoofdstuk beginnen we met de gebruikersinterface van seren, inclusief informatie over het aanpassen van het beginscherm en het toevoegen van widgets.*

# **Bedieningspaneel aanpassen**

Je kunt het bedieningspaneel aanpassen zodat er allerlei handige knoppen aan worden toegevoegd. Zo kun je dan bijvoorbeeld snel de energiebesparingsstand inschakelen. In deze tip lees je hoe je het bedieningspaneel, ook wel *Control Center* genoemd, aanpast. Het bedieningspaneel haal je overigens tevoorschijn door van onder omhoog te vegen (op een iPhone met thuisknop) of vanuit de rechterbovenhoek naar beneden te vegen (op een iPhone met Face ID).

**Hoe kan ik het bedieningspaneel aanpassen?** Het bedieningspaneel is veelzijdiger dan je misschien denkt, want je kunt zelf enkele knoppen toevoegen en aanpassen. Het gaat dan om het onderste gedeelte van het bedieningspaneel waar je snelkoppelingen kunt plaatsen. Het bovenste gedeelte staat vast en is niet aan te passen. Houd er verder rekening mee dat niet alle knoppen toe te voegen zijn aan het bedieningspaneel; je kunt alleen wijzigen met knoppen die door Apple zijn bepaald.

Om extra knoppen toe te voegen, doe je het volgende:

- **1** Open de app Instellingen.
- **2** Tik op **Bedieningspaneel**.
- **3** Je ziet hier nu een lijst van alle knoppen. Bovenin vind je de knoppen die toegevoegd zijn, daaronder die je er zelf nog bij kunt zetten. Tik op het groene plusje om een knop toe te voegen en op een rood minnetje om hem te verwijderen.
- **4** Je kunt ook de volgorde aanpassen. Houd je vinger op de drie horizontale streepjes achter een knop en sleep deze in de gewenste volgorde.

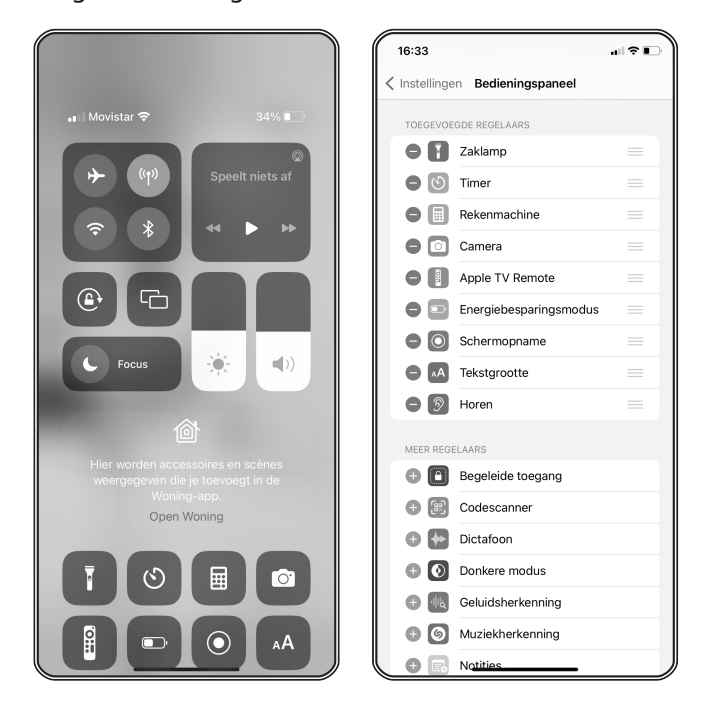

IMG\_5218 **Welke knoppen kun je aanpassen?**

In totaal gaat het om meer dan 25 knoppen (afhankelijk van het model en de softwareversie) die je zelf kunt toevoegen:

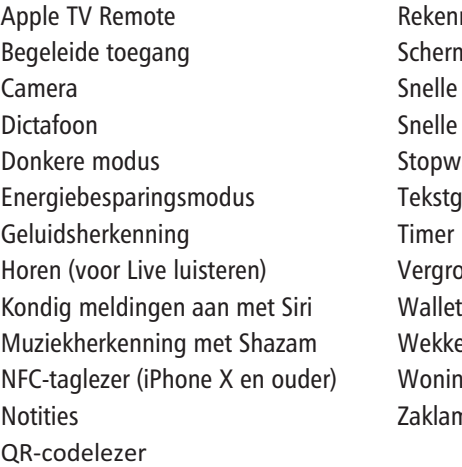

Rekenmachine Schermopname Snelle notities (vanaf iOS 16) Snelle opties voor toegankelijkheid Stopwatch Tekstgrootte Vergrootglas Wekker Woning (HomeKit) Zaklamp (iPhones met ledflitser)

Het is niet mogelijk om vanuit apps van derden knoppen toe te voegen aan het bedieningspaneel. Het gaat dus alleen om bovenstaande knoppen die je zelf kunt instellen.

**HomeKit in het bedieningspaneel**

Met de aparte Woning-knop in het bedieningspaneel kun je snel je HomeKit-apparaten bedienen. Je bekijkt en bedient zo al je favoriete scènes en accessoires en degene die je aan het Woning-tabblad hebt toegevoegd in de Woning-app zelf. Het is als het ware een snelkoppeling naar het Woning-tabblad in de Woning-app. Tik je op de naam van een kamer, dan schakel je naar het kameroverzicht in de Woning-app zelf.

Met de schakelaar **Toon woningregelaars** (via **Instellingen**, **Bedieningspaneel**) krijg je nog meer mogelijkheden. Als dit ingeschakeld is, verschijnen er in het bedieningspaneel rechtstreekse knoppen naar accessoires en scènes. Je kunt daarmee je apparaten rechtstreeks vanuit het bedieningspaneel bedienen zonder dat je eerst op de Woning-knop hoeft te tikken. De apparaten en scènes die hier verschijnen, veranderen gedurende de dag en hoe je je accessoires en scènes gebruikt.

### **Tekstgrootte aanpassen**

Als je moeite hebt met het lezen van de tekst op je iPhone of gewoon de voorkeur geeft aan een grotere of kleinere tekstgrootte, dan is er goed nieuws. Je kunt de tekstgrootte eenvoudig aanpassen. Hier is hoe je dat doet:

- **1** Open de app Instellingen, blader naar beneden en tik op **Toegankelijkheid**.
- **2** Onder het kopje Zien tik je op **Weergave en tekstgrootte**.
- **3** Tik op **Grotere tekst**. Onderaan zie je een schuifregelaar waarmee je de tekstgrootte kunt aanpassen. Sleep de schuifregelaar naar links voor kleinere tekst of naar rechts voor grotere tekst. De wijzigingen worden direct toegepast, zodat je een voorbeeld kunt zien van hoe de nieuwe tekstgrootte eruit zal zien.

Let op: de schakelaar **Grotere tekstgroottes** hoeft *niet* ingeschakeld te zijn! Als je de tekstgrootte alleen in bepaalde apps die deze functie ondersteunen wilt aanpassen kun je deze schakelaar inschakelen en wederom met de schuifregelaar de tekstgrootte kiezen.

#### **Tekstgrootte per app aanpassen**

Je kunt de tekstgrootte ook per app aanpassen. Hierdoor zorg je ervoor dat een app met wat kleinere letters toch goed leesbaar is. Dit werkt vanaf iOS 15.

Zo pas je de tekstgrootte voor één app aan:

- **1** Open de app Instellingen en tik op **Toegankelijkheid**.
- **2** Blader helemaal omlaag en kies **Instellingen per app**.
- **3** Voeg een app toe, bijvoorbeeld Berichten.
- **4** Tik op de gekozen app en pas de instellingen aan, in dit geval grotere tekst.

Ga nu naar de gekozen app en je zult zien dat de tekst veel groter wordt weergegeven. Je kunt dit ook instellen voor alleen het beginscherm en voor apps van derden. Het effect is afhankelijk van de lay-out van de app en hoe de app is geprogrammeerd. De tekstgrootte verandert alleen voor gedeelten van de app die hiervoor geschikt zijn.

# **Appiconen wijzigen**

Het aanpassen van appiconen is een leuke manier om je iPhone een persoonlijk tintje te geven. Hoewel je het officiële icoon van een app niet kunt vervangen, kun je een snelkoppeling maken die naar de app leidt, compleet met een aangepast icoon. Hier is hoe je dat doet:

- **1** Zorg eerst dat je een nieuw icoon hebt om te gebruiken. Je kunt online iconen vinden of zelf een ontwerp (of een foto!) maken. Sla het icoon op in je Foto's-app of in Bestanden.
- **2** Open de app Opdrachten. Staat deze niet op je iPhone, download hem dan gratis uit de App Store.
- **3** Tik in Opdrachten op **Alle opdrachten** en vervolgens op **+** in de rechterbovenhoek.
- **4** Tik op **Voeg taak toe**, **Scripten** en zoek naar Open app; dit staat onder het kopje Apps. Tik op **Open app**, tik op **app** achter Open en selecteer de app die je wilt aanpassen.
- **5** Tik op het informatie-icoon (een "i" in een cirkel) onderaan het scherm.
- **6** Tik op **Zet in beginscherm** en kies vervolgens een afbeelding en een naam voor je nieuwe icoon.
- **7** Tik op **Voeg toe** in de rechterbovenhoek om je nieuwe icoon aan je beginscherm toe te voegen.

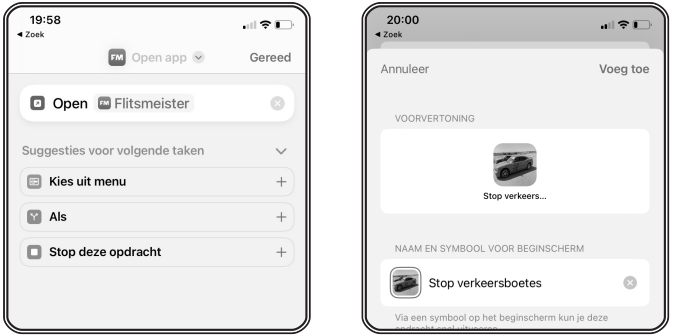

Je hebt nu een aangepast appicoon op je beginscherm! Je kunt het originele icoon verbergen door het van je beginscherm te verwijderen; het wordt niet van je iPhone verwijderd, alleen verborgen in de appbibliotheek.

Let op: wanneer je het nieuwe icoon gebruikt om de app te openen, verschijnt er kort een melding om je eraan te herinneren dat het een snelkoppeling is.

# **Apppagina's verbergen**

Een overvol beginscherm kan soms overweldigend zijn. Gelukkig biedt iOS je de mogelijkheid om apppagina's tijdelijk te verbergen. Dit is vooral handig als je bepaalde apps niet vaak gebruikt maar ze toch op je apparaat wilt houden. Hier is hoe je dit doet:

- **1** Druk op het beginscherm op een leeg plekje om de 'wiebelmodus' te activeren.
- **2** Tik op de drie stippen onderin.
- **3** Je ziet nu een overzicht van al je apppagina's. Tik op het vinkje onder de pagina of pagina's die je wilt verbergen om ze tijdelijk te verbergen.
- **4** Tik op **Gereed** in de rechterbovenhoek om je wijzigingen op te slaan.

Je hebt nu met succes een apppagina verborgen. Als je de pagina later weer wilt weergeven, volg je dezelfde stappen en selecteer je het vinkje onder de verborgen pagina.

Het verbergen van een apppagina verwijdert geen apps van je apparaat; het verbergt ze alleen op je beginscherm.

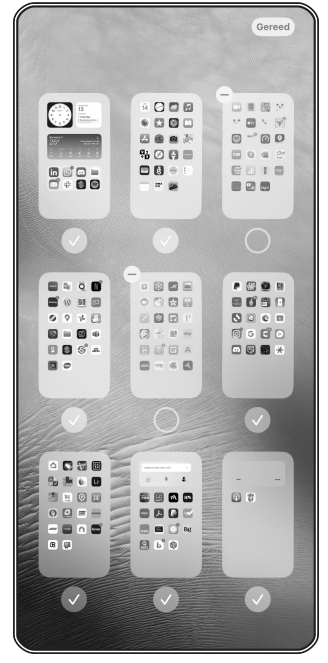

Je kunt ze nog steeds vinden en openen via de appbibliotheek.

#### **Meerdere apps tegelijk op het beginscherm verplaatsen**

Je kunt op het beginscherm van je iPhone de apps verplaatsen en in elke gewenste volgorde zetten. Dat kan ook met meerdere apps tegelijk.

Het indelen van je beginscherm kan op meerdere manieren. De één sorteert ze op categorie, terwijl de ander liever een alfabetische volgorde heeft. Er zijn zelfs mensen die de icoontjes op kleur indelen. Wat je manier ook is: door meerdere apps tegelijk te verplaatsen ben je een stuk sneller klaar. De functie lijkt eigenlijk een beetje op Drag & Drop op de iPad, maar het verplaatsen van meerdere apps tegelijk kan ook op het beginscherm van je iPhone. Doe hiervoor het volgende:

- **1** Druk op het appicoon dat je wilt verplaatsen. In iOS 13 en nieuwer verschijnt er een menu. Tik op **Wijzig beginscherm**. In oudere iOS-versies kun je je vinger wat langer op het scherm houden totdat de iconen beginnen te wiebelen.
- **2** Houd je vinger op één van de icoontjes en versleep deze een beetie.
- **3** Tik vervolgens met een andere vinger één voor één op de apps die je tegelijkertijd wilt verplaatsen. Deze schuiven dan onder je andere vinger die je nog steeds op het scherm ingedrukt hebt.
- **4** De hoeveelheid apps die je tegelijkertijd verplaatst, wordt weergegeven met een getalletje. Sleep de apps vervolgens naar de gewenste plek.
- **5** Haal je vinger van het scherm zodra je met de groep apps op de juiste plek bent. De apps worden vervolgens in de volgorde waarin je ze aangetikt hebt op de nieuwe plek gezet.

Op deze manier kun je veel sneller apps verplaatsen en je beginscherm indelen. Het verplaatsen van meerdere apps werkt ook met mapjes, zodat je een bundel van apps in één keer in een map kunt plaatsen. Je kunt een stapel apps op deze manier ook in één keer in een mapje zetten, dus zonder dat je ze er één voor één in hoeft te slepen.

# **Een website op het beginscherm plaatsen**

In een paar stappen kun je je favoriete website op het beginscherm van je iPhone zetten. Handig als jouw favoriete site geen eigen app heeft. Zo heb je meteen snelle toegang en soms zijn er dankzij webapps meer voordelen. De website verschijnt dan, inclusief herkenbaar icoontje, gewoon tussen je andere apps zodat je hem snel kunt openen, zonder eerst Safari te hoeven openen.

Zo'n snelkoppeling naar een website op het beginscherm heet een webclip en ziet eruit als een gewoon appicoontje. Pas wanneer je op het icoontje tikt, zul je merken dat je niet een app opent, maar dat er een webpagina wordt geopend in Safari. Sommige webapps zijn zo knap gemaakt, dat je nauwelijks ziet dat het een webpagina is. Bij deze geoptimaliseerde sites verdwijnen standaard de menuknoppen van Safari en verschijnt de webapp zelfs als individuele app in de appkiezer. Knoppen en andere interactieve functies wekken de indruk dat het een echte app is. Het is van tevoren niet te zien in hoeverre een website hiervoor geoptimaliseerd is.

Zo zet je een website op het beginscherm van je iPhone:

- **1** Open de pagina waarvan je een snelkoppeling wil hebben.
- **2** Tik op het deelicoon (vierkant met pijltje omhoog) in de taakbalk onderin.
- **3** Geef aan dat je de website aan je beginscherm wilt toevoegen met de optie **Zet op beginscherm**.
- **4** Typ een (korte) naam of kies de suggestie die in beeld verschijnt.
- **5** Tik op **Voeg toe**.
- **6** De snelkoppeling (webclip) verschijnt nu als icoontje op je startscherm.

Het icoontje dat gebruikt wordt, is een hogeresolutieversie van het favorietenicoontje dat websites zelf in hun code hebben toegevoegd. Het is niet mogelijk om zelf een ander icoontje in te stellen als een website geen mooi eigen icoontje heeft toegevoegd.

**Meldingen ontvangen van websites op je beginscherm** Vanaf iOS 16.4 is het mogelijk om meldingen te ontvangen van websites. Dit zijn dezelfde soort pushberichten die je van apps krijgt, maar dan zijn ze afkomstig van websites. Dit werkt alleen als een website daar ondersteuning voor biedt! Ook werkt het alleen bij websites die fullscreen worden getoond.

Je kunt alleen meldingen ontvangen als je de website met bovenstaande stappen hebt toegevoegd aan je beginscherm én als de website ervoor is aangepast. Er zal dan een pop-up verschijnen of een knop op de website zichtbaar zijn, waarmee je je kunt abonneren op de meldingen.

De instellingen voor de meldingen beheer je net als bij apps via Instellingen, **Meldingen**. De website met pushmeldingen verschijnt gewoon in de instellingen, tussen de andere apps. Het kiezen van de gewenste meldingenstijl werkt zoals je gewend bent.

Je kunt voor de iCulture-website ook pushmeldingen inschakelen, want die website is er al voor aangepast! Omdat we bezoekers niet met irritante pop-ups willen bombarderen moet je hiervoor iets meer stappen nemen, en wel de volgende:

- **1** Ga in de mobiele Safari-browser naar **iCulture.nl**.
- **2** Voeg iCulture.nl toe als webapp, zoals hierboven uitgelegd.
- **3** Open de website via het zojuist gemaakte icoontje. Je krijgt nu de vereiste fullscreen weergave.
- **4** Tik linksboven op de drie liggende streepjes en blader omlaag.
- **5** Tik op het icoon met het tandwiel om de instellingen te beheren.
- **6** Tik op **Push-instellingen**.
- **7** Je krijgt nu een artikel met uitleg te zien. Blader omlaag en tik op **Activeren**.
- **8** Geef toestemming om meldingen te sturen van iCulture.nl.
	- $\quad \blacksquare \;$  Kies of je meldingen voor alle artikelen, redactiekeuze of alleen *breaking news* wilt ontvangen.
- **9** Ga nu naar **Instellingen**, **Meldingen** en je zult zien dat de iCulture-website tussen je andere apps staat.

# **Widgets inrichten**

Widgets zijn een geweldige manier om snel toegang te krijgen tot belangrijke informatie en functies, direct vanaf je beginscherm. Ze kunnen je helpen om het weer, je agenda, notities en nog veel meer in één oogopslag te zien. Hier is hoe je widgets kunt toevoegen en personaliseren:

- **1** Houd een leeg gedeelte van je beginscherm ingedrukt totdat de apps beginnen te wiebelen.
- **2** Tik op het plusje (**+**) in de linkerbovenhoek van het scherm.
- **3** Je krijgt nu een lijst te zien met beschikbare widgets. Blader door de lijst of gebruik de zoekbalk om een specifieke widget te vinden.
- **4** Tik op de widget die je wilt toevoegen en kies het formaat dat je prefereert.
- **5** Tik op **Voeg widget toe** en sleep de widget naar de gewenste positie op je beginscherm.
- **6** Tik op **Gereed** in de rechterbovenhoek om de wijzigingen op te slaan.

Als je een widget wilt aanpassen:

- **1** Druk op de widget tot het snelmenu verschijnt.
- **2** Tik op **Wijzig widget** en pas de beschikbare instellingen aan, zoals het kiezen van een specifieke agenda of notitie.
- **3** Tik buiten het widgetvenster om je aanpassingen op te slaan.

Let op: niet alle widgets zijn aanpasbaar. Sommige bieden alleen een vaste set informatie of functies.

Je verwijdert een widget eenvoudig door in het snelmenu van de widget **Verwijder widget** te kiezen.

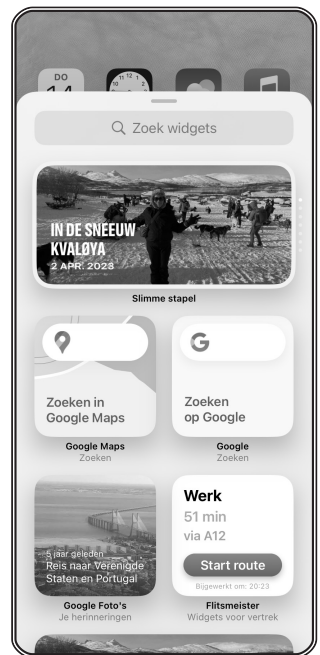

# **Uitgelicht: de widget Contacten gebruiken**

Het is altijd handig om snel toegang te hebben tot je belangrijkste contacten. Met de Contacten-widget kun je dit eenvoudig instellen op je iPhone. Hier is hoe je dat doet voor het scherm Vandaag:

- **1** Ga naar je beginscherm en veeg naar rechts om het scherm Vandaag te openen.
- **2** Blader naar beneden en tik op **Wijzig** onderaan het scherm.
- **3** Tik op de **+** linksboven om een nieuwe widget toe te voegen.
- **4** Zoek naar contacten in de zoekbalk en selecteer de Contactenwidget.
- **5** Kies het formaat van de widget dat je wilt gebruiken. Je hebt de keuze uit verschillende formaten die verschillende aantallen contacten kunnen weergeven.
- **6** Tik op **Voeg widget toe** en vervolgens op **Gereed** om de widget aan het scherm Vandaag toe te voegen.

Nu heb je de Contacten-widget toegevoegd aan je scherm Vandaag. Maar wat als je deze widget direct op je beginscherm wilt?

- **1** Houd een lege ruimte op je beginscherm ingedrukt om de wiebelmodus te starten.
- **2** Tik op de **+** in de linkerbovenhoek.
- **3** Zoek opnieuw naar contacten en voeg de widget toe zoals je eerder hebt gedaan.

Tot slot zetten we onze favoriete contactpersonen in de widget:

- **1** Druk op de widget en kies **Wijzig widget** in het snelmenu.
- **2** Tik op een naam om deze te wijzigen; je kunt elk contact uit je contactenlijst selecteren.
- **3** Versleep de volgorde desgewenst met de sleepgrepen.

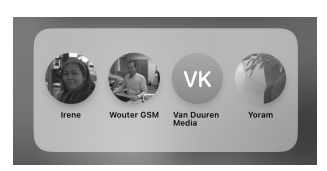

Nu heb je je belangrijkste contacten direct op je beginscherm, klaar om te bellen, berichten te sturen of te FaceTimen met slechts één tik.

# **Appbibliotheek gebruiken**

De appbibliotheek is een handige functie op je iPhone die automatisch je apps sorteert in categorieën. Dit maakt het veel makkelijker om de app te vinden die je nodig hebt, zonder eindeloos te hoeven scrollen. Hier is hoe je de appbibliotheek kunt gebruiken en personaliseren:

- **1** Ga naar je beginscherm en veeg naar links totdat je de appbibliotheek bereikt. Dit is meestal de laatste pagina na al je apppagina's.
- **2** In de appbibliotheek zie je verschillende categorieën zoals Diensten, Sociaal en Muziek. Bevat een categorie meer apps dan weergegeven kunnen worden, tik dan op het icoon rechtsonder in de groep (de vier kleine iconen) om alle apps in die groep te zien. Je kunt ook de zoekbalk bovenaan gebruiken om snel een app te vinden. Tik op het zoekicoon en begin met typen.
- **3** Wil je een app die niet (meer) op het beginscherm staat sneller kunnen starten, plaats hem dan op het beginscherm: houd een appicoon in de appbibliotheek ingedrukt en kies **Zet op beginscherm** in het snelmenu. Op deze manier kun je snelkoppelingen maken voor apps die je vaak gebruikt, zonder de ordening in de appbibliotheek te verstoren.

Als je wilt dat nieuw geïnstalleerde apps automatisch in de appbibliotheek verschijnen en niet op je beginscherm:

- **1** Ga naar Instellingen en tik op **Beginscherm**.
- **2** Onder het kopje Nieuwe appdownloads kies je **Alleen appbibliotheek**.

Ten overvloede wellicht: je verwijdert een app van het beginscherm door de wiebelmodus te starten en op het minnetje bij het gewenste icoon te tikken. Je krijgt dan de keuze om de geselecteerde app van

het beginscherm te verwijderen (maar hij blijft dan natuurlijk beschikbaar in de appbibliotheek) of compleet te verwijderen (tik op **Verwijder app**); daarmee verdwijnt de app volledig van je apparaat.

# **Deelmenu's indelen**

De deelmenu's op je iPhone zijn handige hulpmiddelen om snel acties uit te voeren of content te delen. Maar wist je dat je deze menu's ook kunt personaliseren? Hier lees je hoe je dat doet:

- **1** Open een app waarin je vaak het deelmenu gebruikt, zoals Safari, Foto's of Notities.
- **2** Tik op het deelicoon, doorgaans weergegeven als een vierkant met een pijl omhoog.
- **3** Veeg horizontaal door de lijst met acties, apps en snelkoppelingen tot je het icoon Meer (de drie puntjes) ziet.
- **4** Tik op **Meer** om apps aan de opties toe te voegen; dat doe je door aansluitend rechtsboven op **Wijzig** te tikken en schakelaars in te schakelen. Zet een schakelaar uit om de optie uit de lijst te verwijderen.
- **5** Tik onder Suggesties op de groene plus om een optie naar de sectie Favorieten te verplaatsen of tik onder Favorieten op de rode min om

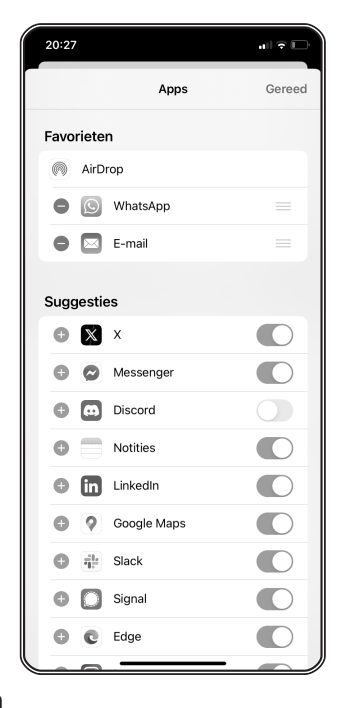

een optie naar de categorie Suggesties te 'degraderen'; bevestig met **Verwijder**.

Het is ook mogelijk om de lijst met taken onder de zojuist aangepaste acties aan te passen. Blader daarvoor helemaal omlaag en tik op **Wijzig taken**. Overigens hangen de beschikbare taken af van de app die je gebruikt; de app Foto's kent bijvoorbeeld andere taken dan Safari.

- **1** Tik op een groene plus naast een taak om deze naar de categorie Favorieten te verplaatsen of tik op een rode min om een taak uit de categorie Favorieten te verwijderen. Sommige taken kun je uitschakelen met de schakelaar.
- **2** Wijzig in de categorie Favorieten desgewenst de volgorde met de sleepgrepen.
- **3** Tik op **Gereed** als je tevreden bent.

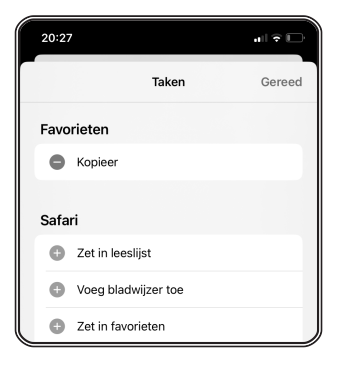

# **Kioskmodus gebruiken**

Wil je dat er op een iPhone maar één app gebruikt mag worden, dan kun je hiervoor de kioskmodus (één-app-modus) inschakelen. De kioskmodus kan handig zijn in bedrijven. Zo kun je tijdens een evenement een iPhone (of iPad) neerzetten waar gasten zichzelf kunnen registreren, een product bestellen of een tijdslot kunnen boeken. In hotels zou je het kunnen gebruiken om gasten zelf te laten inchecken. En op scholen kan de kioskmodus worden gebruikt om te zorgen dat scholieren maar één app kunnen gebruiken tijdens een examen. Andere apps zijn voor bepaalde tijd geblokkeerd.

#### **Dit heb je nodig**

Dit heb je nodig om de één-app-modus te gebruiken:

- $\quad \blacksquare \quad$  Een Mac met daarop de Apple Configurator-app.
- $\quad \rule{2mm}{2mm}$  Een iPhone (of iPad) die je voor de kioskmodus wilt gebruiken, bijvoorbeeld een oud toestel dat je niet meer gebruikt.

Bij de één-app-modus ('single app mode') wordt automatisch de geselecteerde app op het apparaat geopend en is het gebruik van andere apps niet mogelijk. Als deze modus actief is, wordt de app direct opnieuw geopend zodra je het apparaat opnieuw opstart. Hierdoor is het bijna niet mogelijk voor anderen om ermee te 'rommelen'. Het is iets anders dan begeleide toegang, waarbij je ook één app selecteert. Terwijl begeleide toegang meer is bedoeld voor privégebruik en eenvoudig is te starten, vergt de één-appmodus wat meer voorbereiding. Pluspunt is dat het veel meer geschikt is voor zakelijk gebruik.

Je hebt voor de één-app-modus de Apple Configurator-app nodig, die je gratis uit de Mac App Store kunt downloaden. Apple Configurator is bedoeld voor het beheren van meerdere iPhones, iPads en andere Apple-apparaten in een organisatie; niets weerhoudt je echter om het ook in een gezin of in een andere privégroep te gebruiken, want de software vereist geen developeraccount of iets dergelijks.

#### **Kioskmodus inschakelen**

De kioskmodus of één-app-modus schakel je als volgt in:

- **1** Sluit de iPhone aan op de Mac met behulp van een USB-kabel. Je kunt meerdere iPhones en iPads tegelijk aansluiten als je Mac voldoende poorten heeft.
- **2** Klik op het iOS-apparaat waarvan je de één-app-modus wilt inschakelen.
- **3** Kies **Taken**, **Geavanceerd**, **Start één-app-modus**. Of: houd de Control-toets ingedrukt, klik op de geselecteerde apparaten en kies vervolgens **Geavanceerd**, **Start één-app-modus**.
- **4** Selecteer de app die als enige mag worden gebruikt. Klik op **Opties** om meer mogelijkheden te zien.
- **5** Kies de gewenste opties, klik op **Pas toe**, **Selecteer app**.

Wil je nu bijvoorbeeld permanent een iPhone als webcam gebruiken, dan kun je dat doen door de app Camo op je iPhone te kiezen. Schakel ook de toegangscode op de iPhone uit, aangezien er geen

vertrouwelijke informatie op staat. In de één-app-modus wordt de Camo-app nu automatisch geopend bij het starten of ontgrendelen van het toestel.